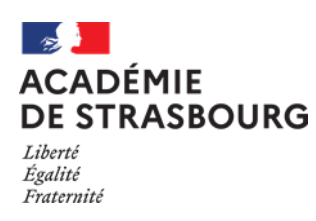

**TABLE DES MATIERES**

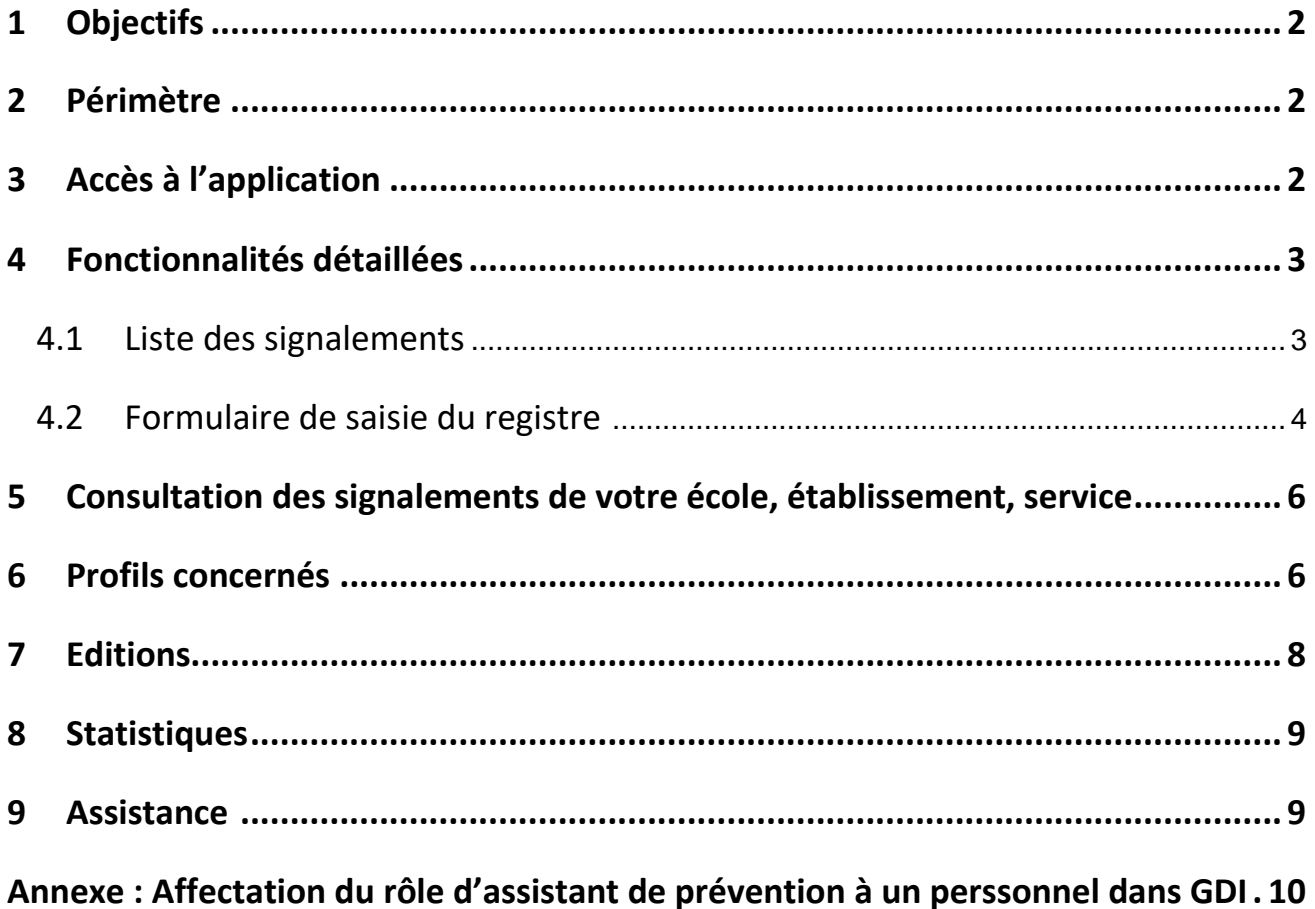

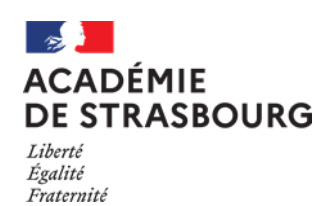

# <span id="page-1-0"></span>**1 Objectifs**

Application permettant aux personnels de chaque établissement scolaire public et des services académiques de saisir le registre de santé et de sécurité au travail de l'établissement ou des services académiques.

## <span id="page-1-1"></span>**2 Périmètre**

Sont concernés les personnels de l'éducation nationale des établissements publics du 1<sup>er</sup> et du 2nd degré, des CIO et des services académiques.

Ils accéderont alors en priorité au registre de leur établissement ou service d'affectation. Ils auront également la possibilité de saisir le registre de santé et de sécurité au travail d'un autre établissement ou service. Les personnels et les usagers ne disposant pas d'une adresse académique saisiront le signalement sur le registre papier.

## <span id="page-1-2"></span>**3 Accès à l'application**

L'authentification pour accéder à l'application se fait via le portail ARENA, par identifiant et mot de passe :

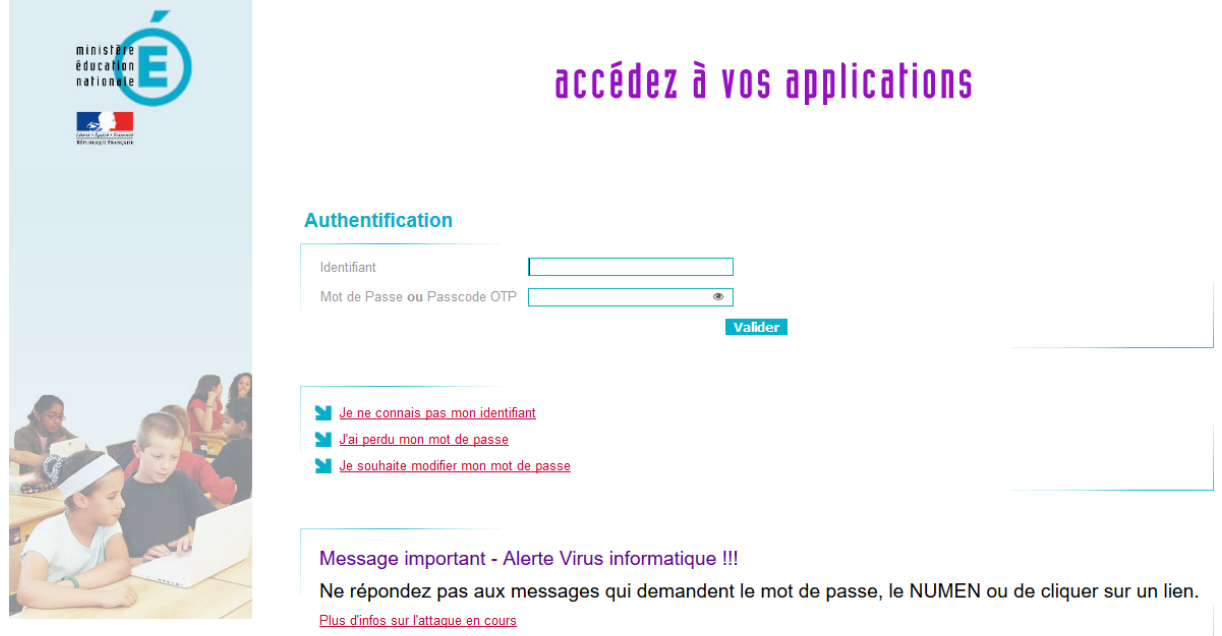

Aidez nous à lutter contre les attaques informatiques

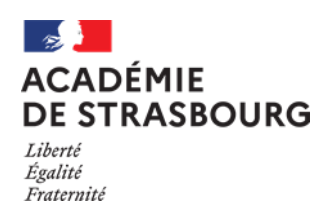

**Guide assistant de prévention, directeur, chef d'établissement ou de service**

Une fois connecté au portail applicatif ARENA, le lien d'accès est disponible sous les rubriques suivantes :

# **Gestion des personnels** – **Applications locales de gestion des personnels**

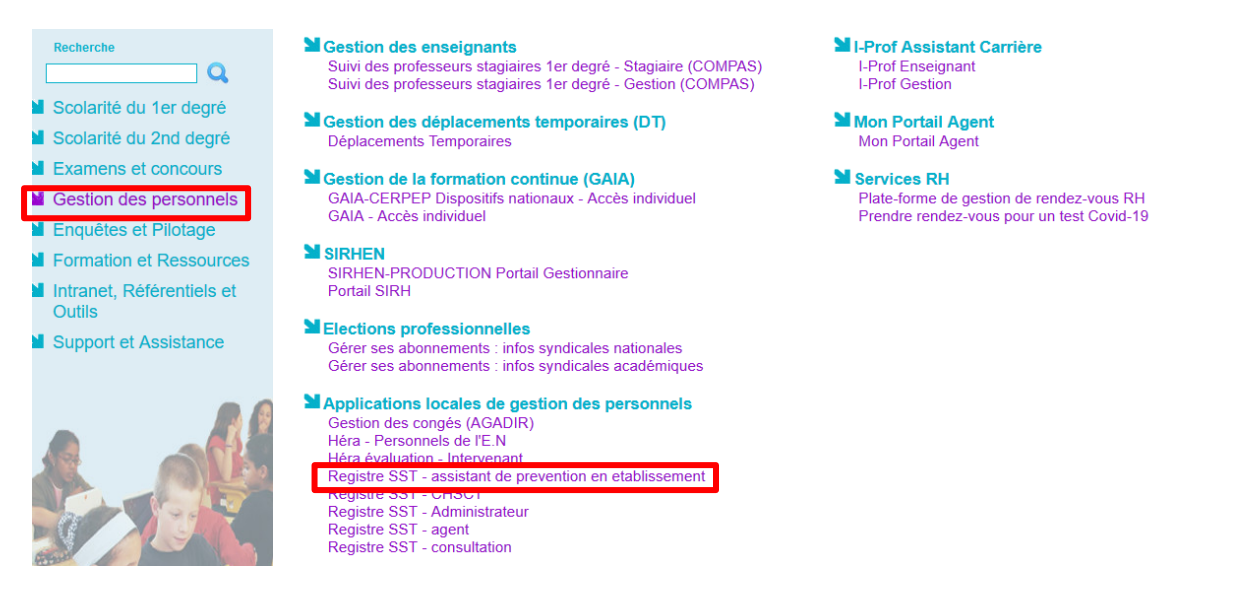

**Pour que l'assistant de prévention puisse être informé et avoir accès au signalement, Il est nécessaire de le déclarer préalablement en tant que tel dans GDI (cf 9 annexe).**

### <span id="page-2-0"></span>**4 Fonctionnalités détaillées**

#### <span id="page-2-1"></span>**4.1 Liste des signalements**

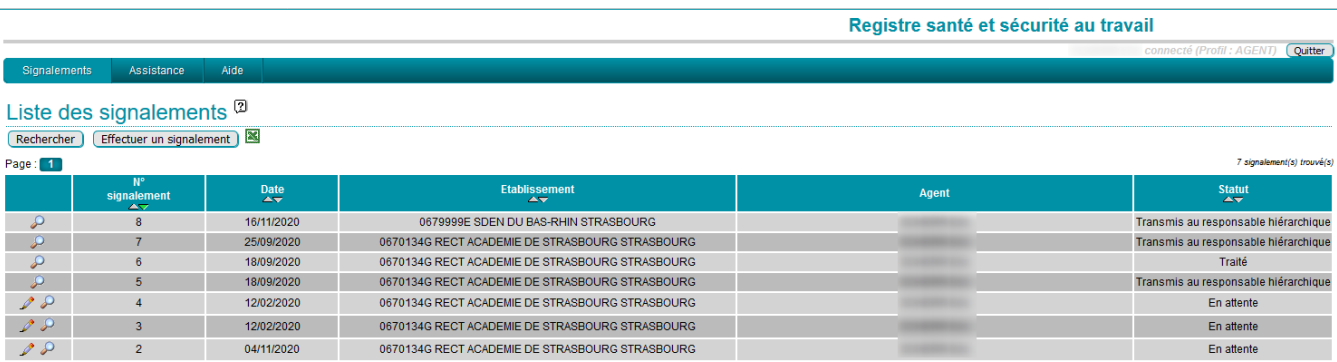

<span id="page-2-2"></span>Liste des signalements auxquels vous avez accès en fonction de vos droits. Possibilité de rechercher des signalements et de les exporter au format excel. À noter : quand la liste de signalements dépasse 20 entrées, il y a une pagination.

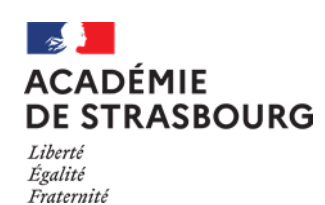

**Guide assistant de prévention, directeur, chef d'établissement ou de service**

#### **4.2 Formulaire de saisie du registre :**

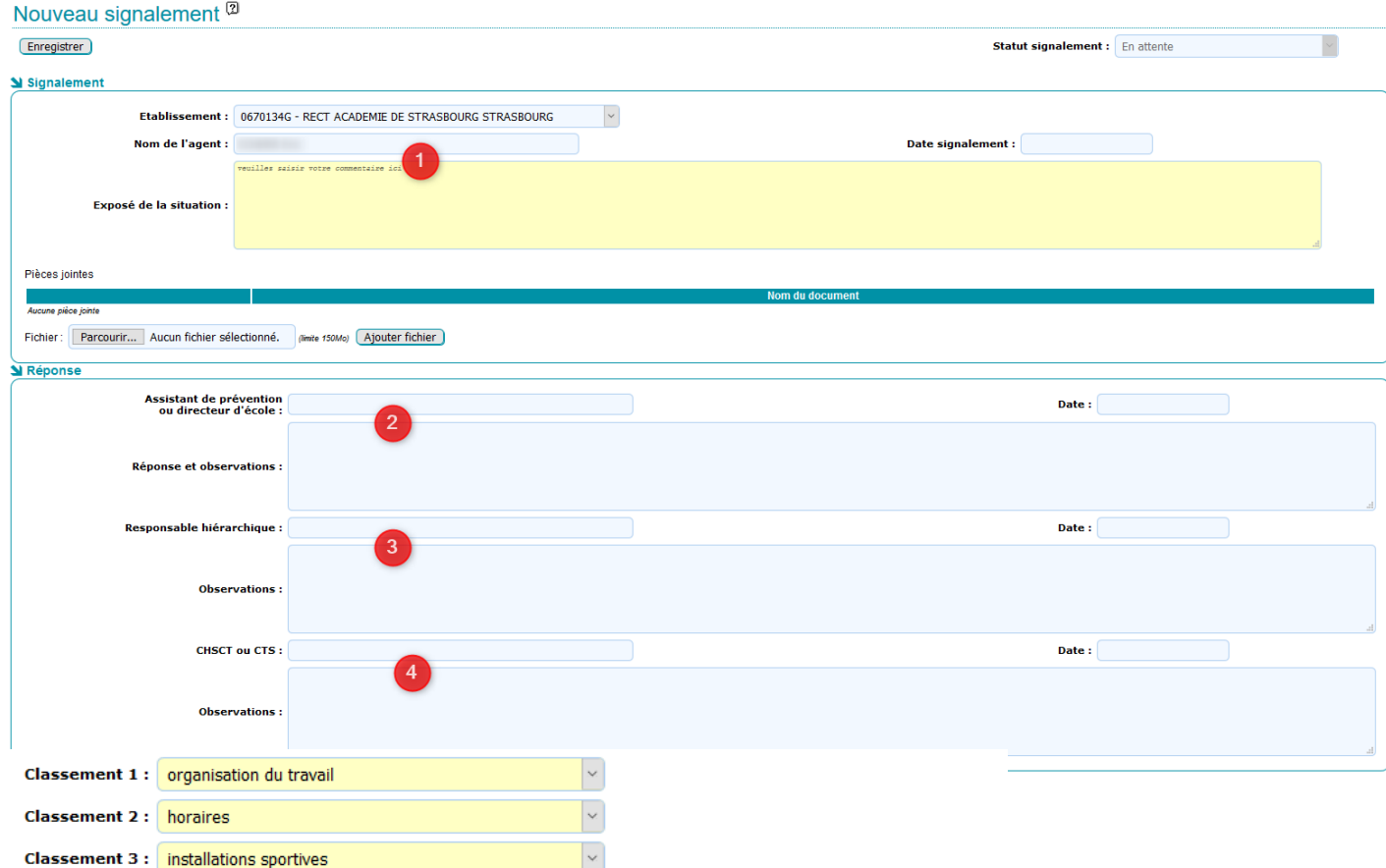

- 1) Le personnel se connecte et accède par défaut à son établissement d'affectation, il peut choisir un autre établissement s'il exerce sur plusieurs sites. L'agent saisit le signalement et la date, il a la possibilité de joindre un fichier (document ou image). L'identité de la personne connectée, l'établissement et l'heure sont enregistrés automatiquement. Il valide son signalement en cliquant sur le bouton « enregistrer ». On entend par personnel de l'éducation nationale toute personne ayant une adresse de messagerie en ac-strasbourg.fr. Un message électronique est automatiquement envoyé à l'assistant de prévention. La personne a la possibilité de modifier son signalement tant que l'assistant de prévention n'a pas accusé réception.
- 2) L'assistant de prévention d'un EPLE/ service / CIO ou le directeur d'école reçoit un message électronique indiquant qu'un agent a saisi le registre. **Il modifie le statut du signalement en «accusé de réception »** en sélectionnant dans la liste déroulante **puis clique sur le bouton « enregistrer »** , un message électronique sera envoyé automatiquement à l'agent qui a effectué le signalement. Celui-ci n'est alors plus modifiable par l'agent.

**L'assistants de prévention ou directeur peut apporter des observations éventuelles. Il transmet le signalement au chef d'établissement/responsable des services académiques /directeur de CIO/assistant de prévention de circonscription et IEN de circonscription en changeant le statut du signalement en « transmis au responsable hiérarchique »** en sélectionnant dans la liste déroulante **puis clique sur le bouton « enregistrer ».**

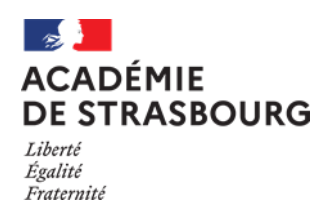

Dans tous les cas, un mail est envoyé à l'agent.

### **L'assistant de prévention classe le signalement suivant un ou plusieurs risques (maximum 3) :**

- $\blacksquare$  Humain
	- Relations internes (collègues hiérarchie institution)
	- Relations externes (élèves-parents-collectivités)
- Organisationnel (gestion du temps de travail diffusion de l'information)
- **Technique** 
	- bâti amiante / radon
	- matériels /machines
	- sécurité
	- installations sportives / jeux
- **E** Environnement
	- hygiène et sanitaire
	- ambiance thermique
	- qualité de l'air intérieur
	- ambiance sonore
- Autres

Si un personnel fait un signalement dans le RSST et qu'un assistant de prévention n'est pas désigné dans l'application, un mail est envoyé automatiquement sur l'adresse mail de l'établissement ou de l'école.

3) **Le chef d'établissement, l'assistant de prévention de circonscription/IEN circonscription ou le responsable de service académique répond** : un message électronique est envoyé à l'agent.

**Il doit modifier le statut du signalement en le positionnant sur "Traité" dans la liste déroulante lorsque l'action de prévention a été mise en œuvre.**

- 4) Le CHSCT prend connaissance des signalements et y apporte d'éventuelles observations : message électronique envoyé à l'agent.
- NB : mail directeur d'école ou chef d'établissement : ce.0680000A@ac-strasbourg.fr

Les rubriques de classification peuvent être saisies par les niveaux 2 à 4

Relance : *L'assistant de prévention reçoit une relance au bout de 15 jours s'il n'a pas accusé*  réception. Au bout de 21 jours un mail est envoyé au chef d'établissement avec copie au conseiller *de prévention départemental. Ce nombre de jours est paramétrable.*

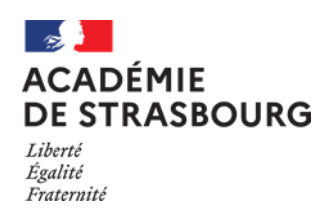

**Guide assistant de prévention, directeur, chef d'établissement ou de service**

### <span id="page-5-0"></span>**5 Consultation des signalements de votre école, établissement, service**

Il est possible de consulter l'ensemble des signalements de votre école, établissement ou service en utilisant le profil « Registre SST consultation »

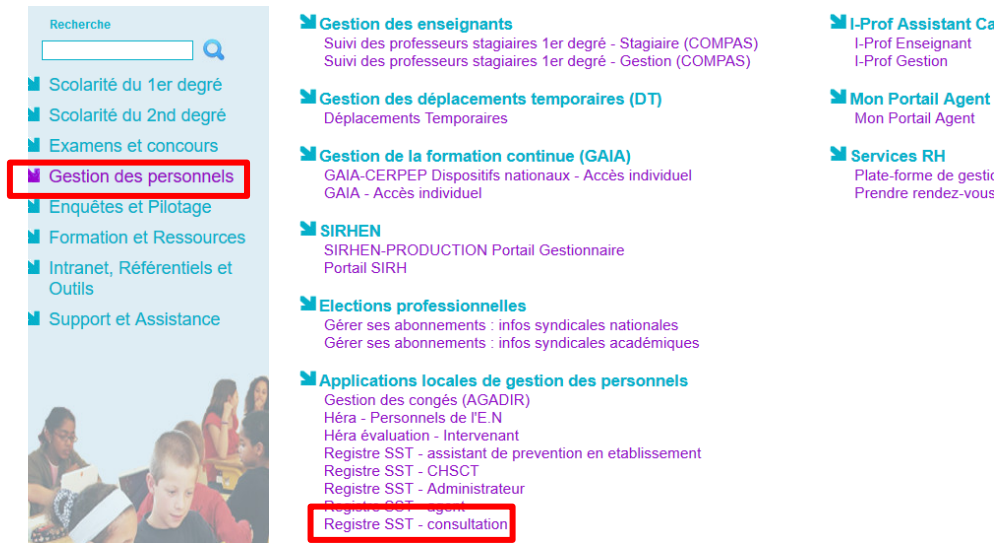

**M** I-Prof Assistant Carrière **I-Prof Enseignant**<br>I-Prof Gestion

Mon Portail Agent

**M** Services RH Plate-forme de gestion de rendez-vous RH<br>Prendre rendez-vous pour un test Covid-19

# **6 Profils concernés**

#### **Services académiques**

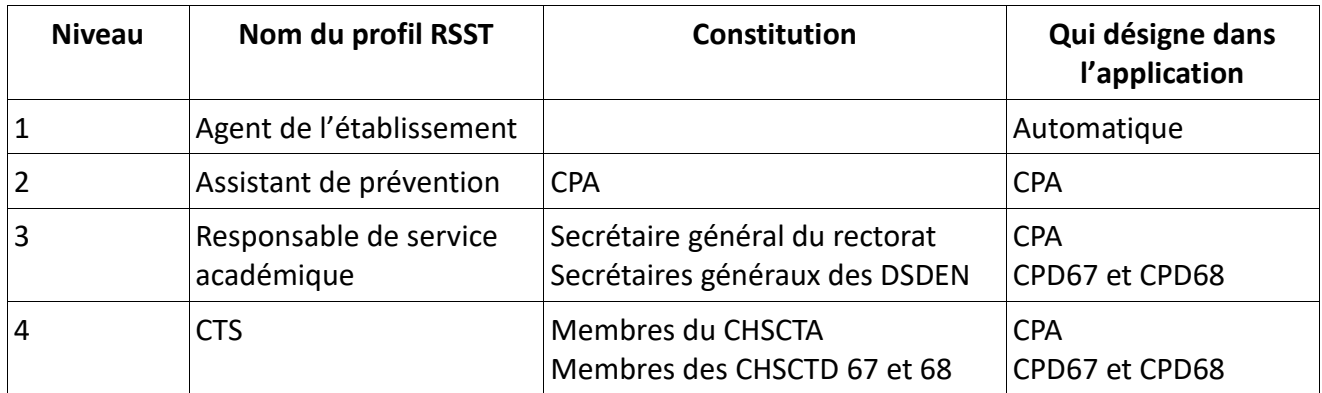

#### **Établissements du 2ᵈ degré et CIO**

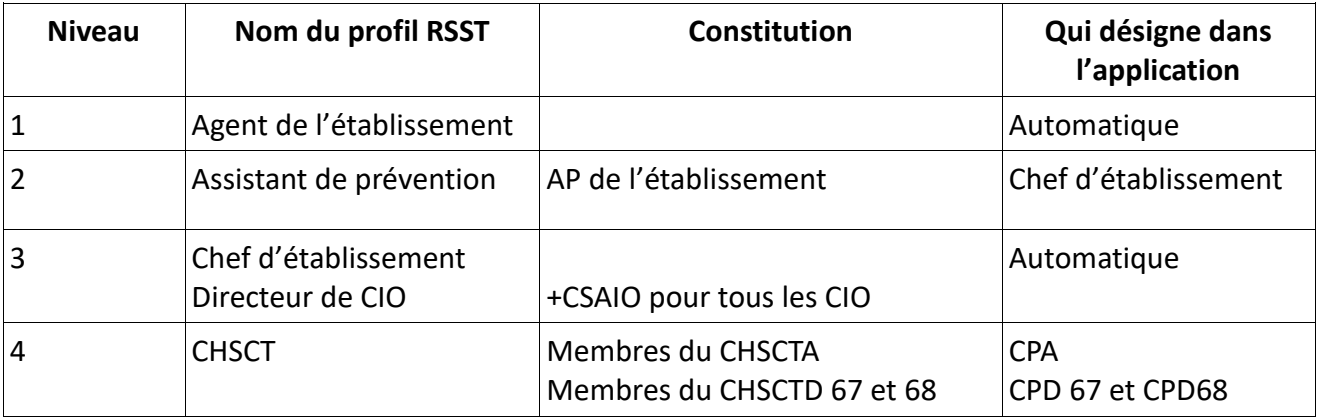

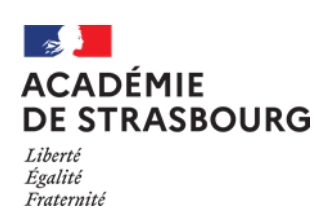

#### **Établissements du 1er degré**

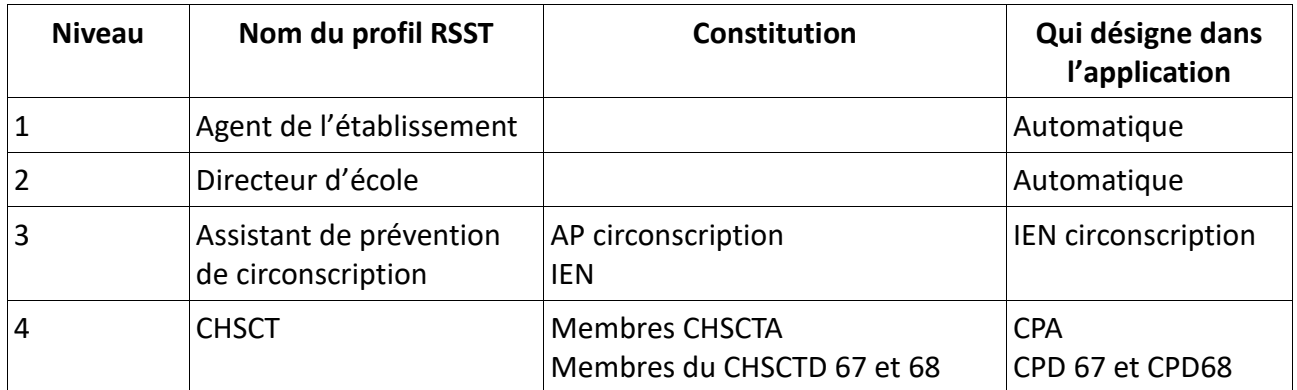

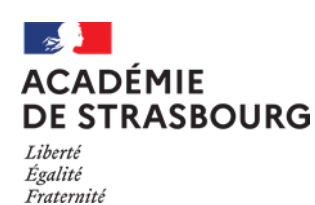

**Guide assistant de prévention, directeur, chef d'établissement ou de service**

## <span id="page-7-0"></span>**7 Editions**

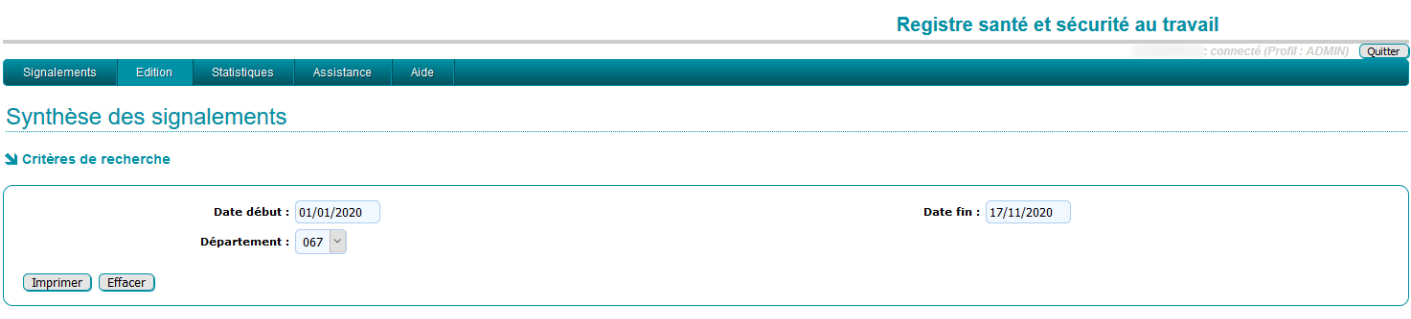

*Saisir une date de début et une date de fin et sélectionner un numéro de département.*

<span id="page-7-1"></span>Registre santé et sécurité au travail

17/11/2020

Suivi des signalements

Département: 067 - Période du 01/01/2020 au 17/11/2020

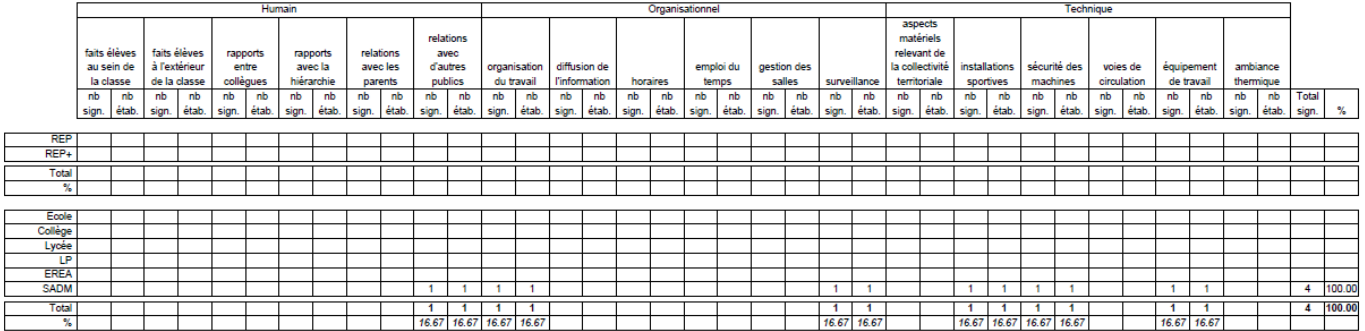

Répartition par domaine

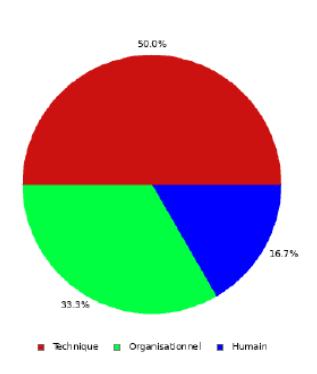

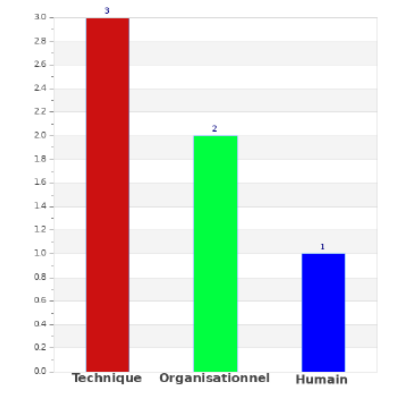

Page 1/1

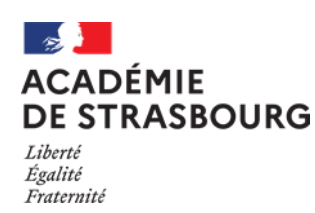

**Guide assistant de prévention, directeur, chef d'établissement ou de service**

### **8 Statistiques**

Edition

*Statistiques de connexions à l'application*

Registre santé et sécurité au travail

Ouitter

Statistiques de connexion à l'application

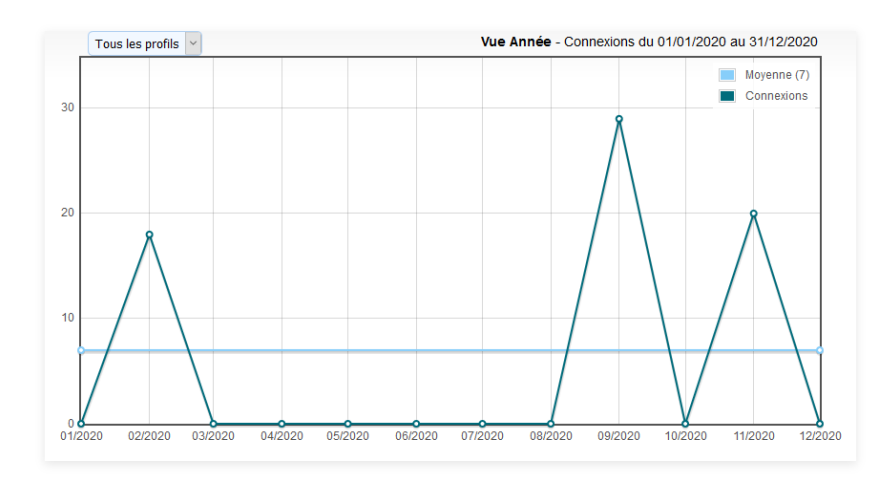

### **9 Assistance**

En cas de difficulté technique, vous pouvez créer un dossier d'assistance, en vous connectant à ARENA. Dans la rubrique « Support et Assistance », cliquer sur « CIRrUS », puis saisir le mot clé RSST pour effectuer une demande d'amélioration ou signaler un incident inhabituel :

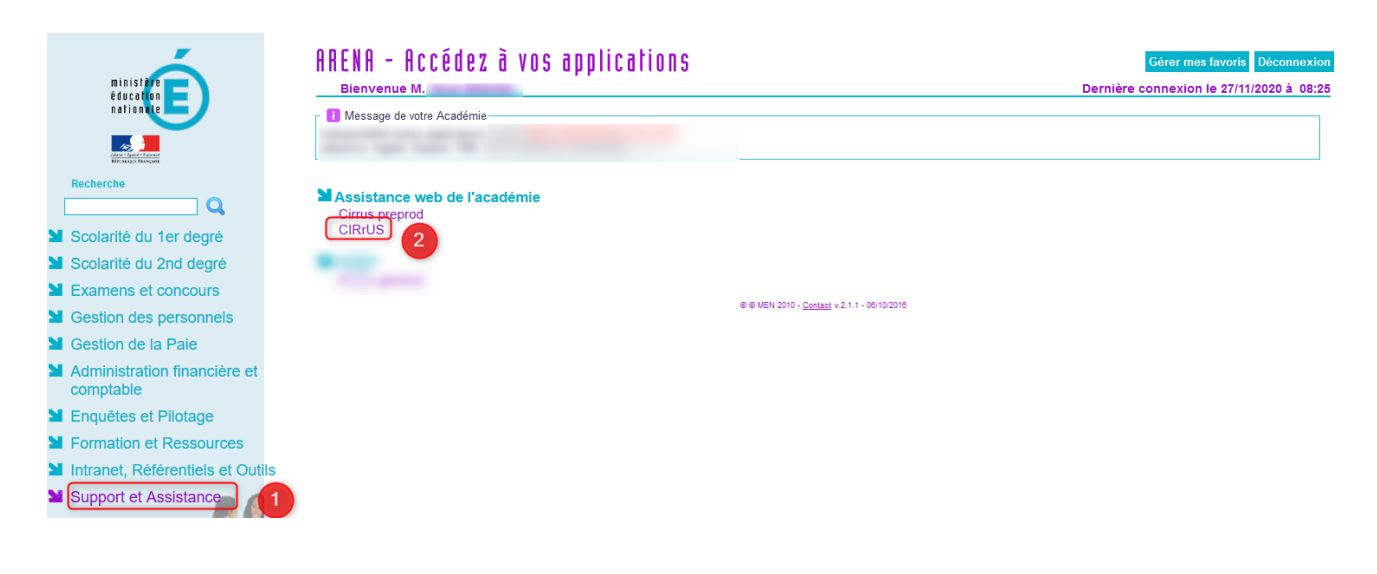

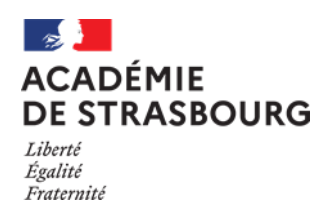

### **Annexe - Affectation du rôle d'assistant de prévention à un personnel dans GDI**

Module d'affectation d'un utilisateur à la mission d'assistant de prévention Il est disponible sur Arena en utilisant les liens :

- https://intranet.in.ac-strasbourg.fr/ (depuis le réseau du rectorat et des DSDEN)
- https://si2d.in.ac-strasbourg.fr/ (depuis le réseau administratif des établissements)

Dans la rubrique « Intranet, Référentiels et Outils » -> « Outils de gestion des identités et habilitations » -> « Gestion des identités (GDI) ».

Cliquer sur « Ajouter » :

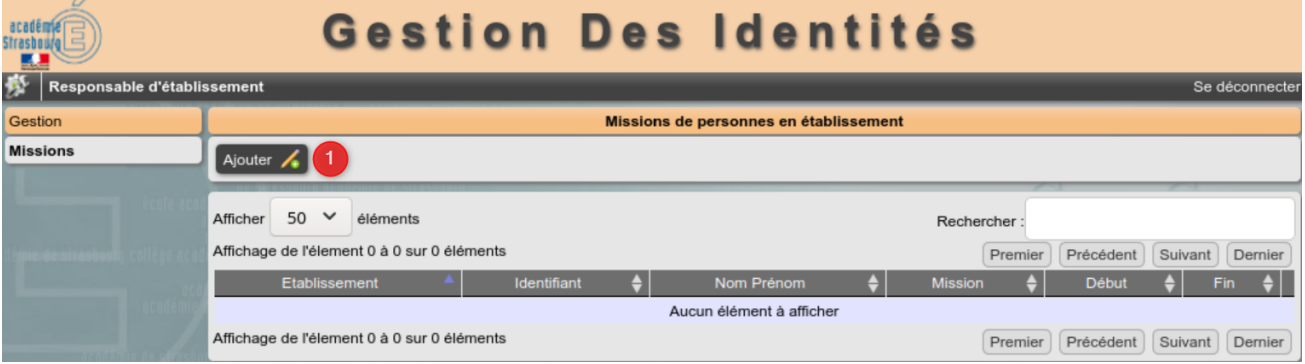

Sélectionner un établissement ou une circonscription, la mission « Assistant de prévention », l'utilisateur qui sera affecté à cette mission, la date de début et la date de fin :

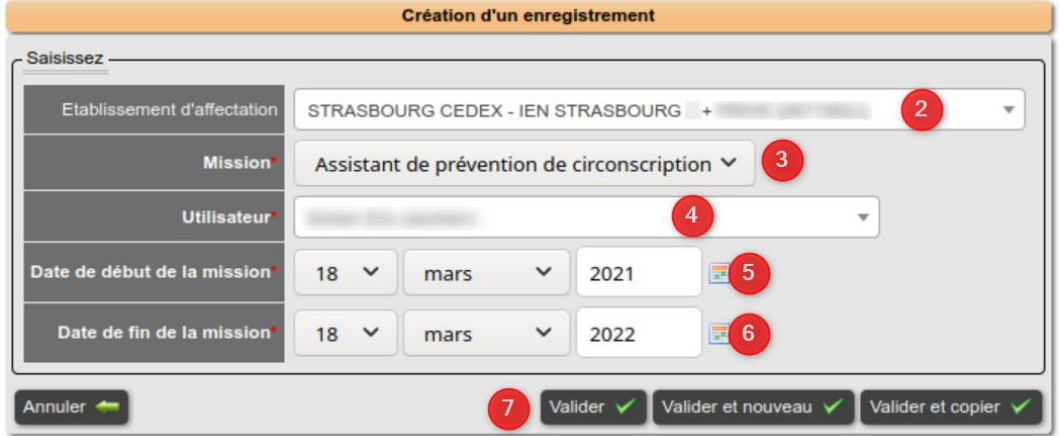

#### L'utilisateur est affecté à la mission d'agent de prévention :

| Strasboure<br>E.                                   | Gestion Des Identités                                                                                                    |
|----------------------------------------------------|----------------------------------------------------------------------------------------------------|
| 齊<br>Responsable d'établissement<br>Se déconnecter |                                                                                                    |
| <b>Gestion</b>                                     | Missions de personnes en établissement                                                                                                    |
| <b>Missions</b>                                    | Ajouter $\frac{1}{2}$<br>$50 \times$<br>Afficher<br>éléments<br>Rechercher:<br>Affichage de l'élement 1 à 1 sur 1 éléments<br>Précédent<br>Premier<br>Suivant<br>Demier                                                |
|                                                    | <b>Nom</b><br>Identifiant $\bigstar$<br><b>Mission</b><br><b>Début</b><br>Etablissement<br>e.<br>Fin<br>Prénom<br>- STRASBOURG CEDEX -<br>18/03/2021<br>18/03/2022<br>Supprimer<br>Modifier<br>Assistant de prévention |
|                                                    | IEN STRASBOURG + PRIVE<br>de circonscription<br>Affichage de l'élement 1 à 1 sur 1 éléments<br>Précédent<br>Premier<br>Suivant<br>Dernier                                                                              |

*Rectorat de Strasbourg – Division des Systèmes d'Information* Page 10 / 10